Opis ćwiczeń na cele zajęć nr 3.

**-----------------------------------------------**

Zadanie nr 1:

Tworzenie zdjęcia, w którym tylko jeden wybrany fragment jest kolorowy a reszta czarno-biała.

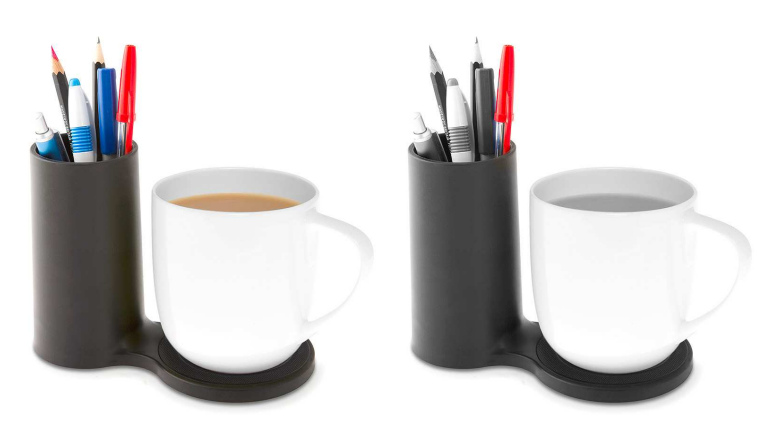

Opis rozwiązania:

- 1. Otwieramy zdjęcie w GIMPie i zmieniamy tryb kolorów na odcienie szarości menu Obraz > Tryb > Odcienie szarości - zaznaczamy cały obszar (CTRL+A) i kopiujemy do schowka (CTRL+C) i cofamy poprzednie operacje, tak by zdjęcie było ponownie kolorowe  $(CTRL+Z)$ .
- 2. Wklejamy nasze zdjęcie ze schowka (to które przerobiliśmy na odcienie szarości), ale jako nowa warstwa (Edycja > Wklej jako > Nowa warstwa). W menu warstw powinniśmy widzieć tę warstwę (czyli w odcieniach szarości).
- 3. Używając narzędzia gumka możemy odsłaniać kolorowy obraz i uzyskać efekt widoczny na poniższym zdjęciu.
- 4. Na koniec warstwy można połączyć używając polecenia Warstwa > Połącz w dół. Dalsza edycja poszczególnych warstw z osobna będzie niemożliwa.
- 5. Zmienione zdjęcie można wyeksportować zdjęcie jako nowe zdjęcie o danym formacie.

Poniżej zestawiono powyższe kroki w programie GIMP.

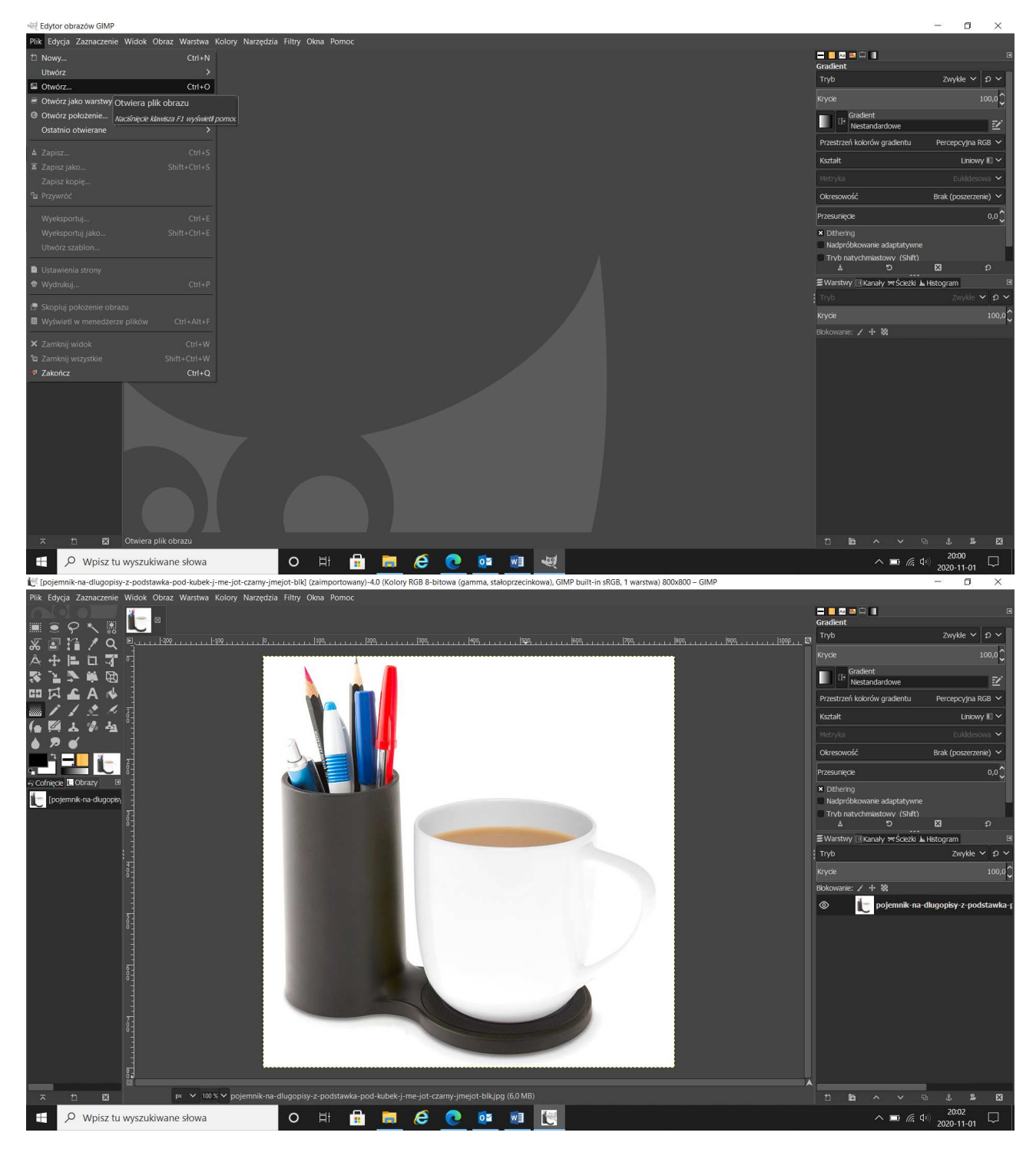

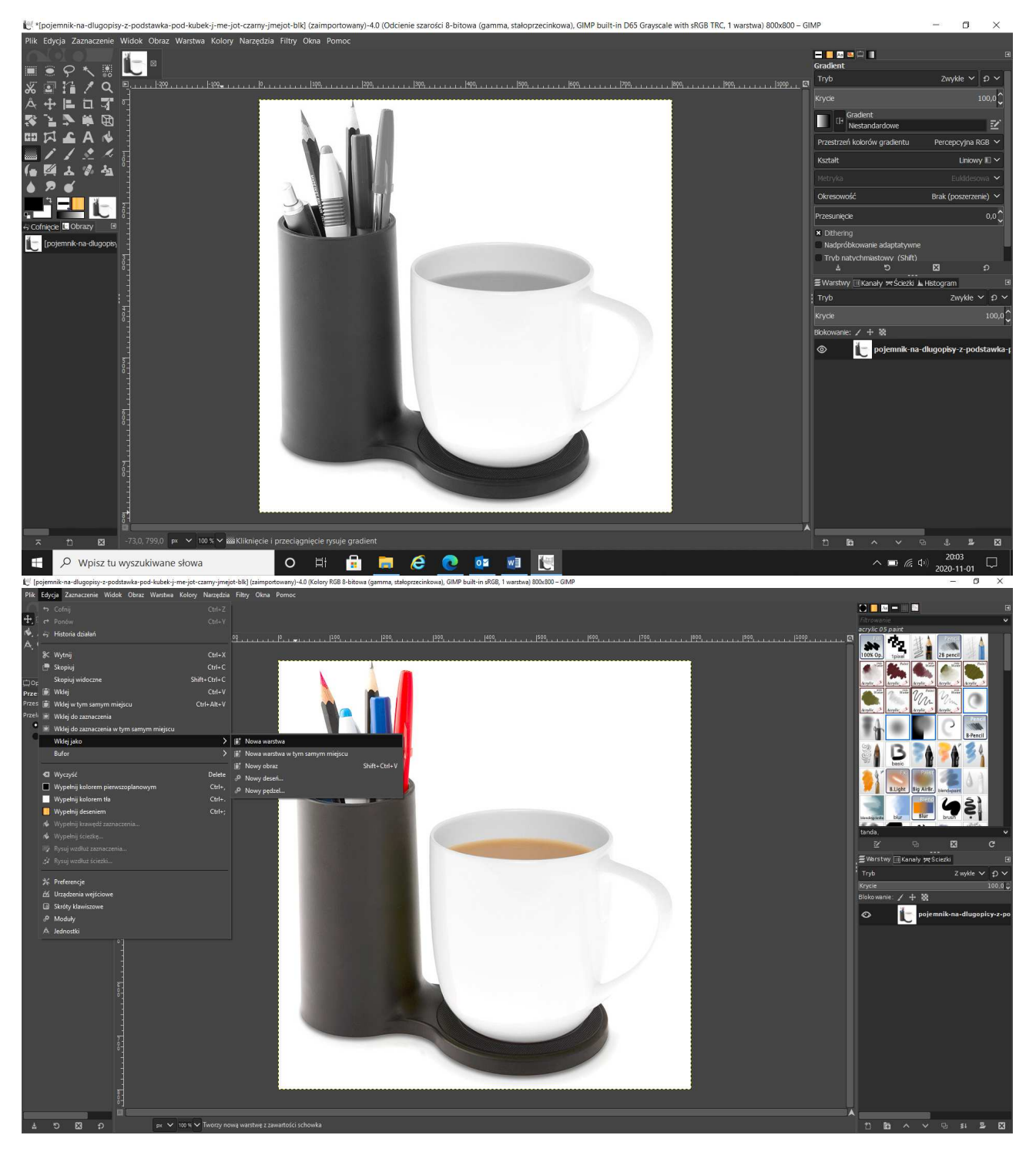

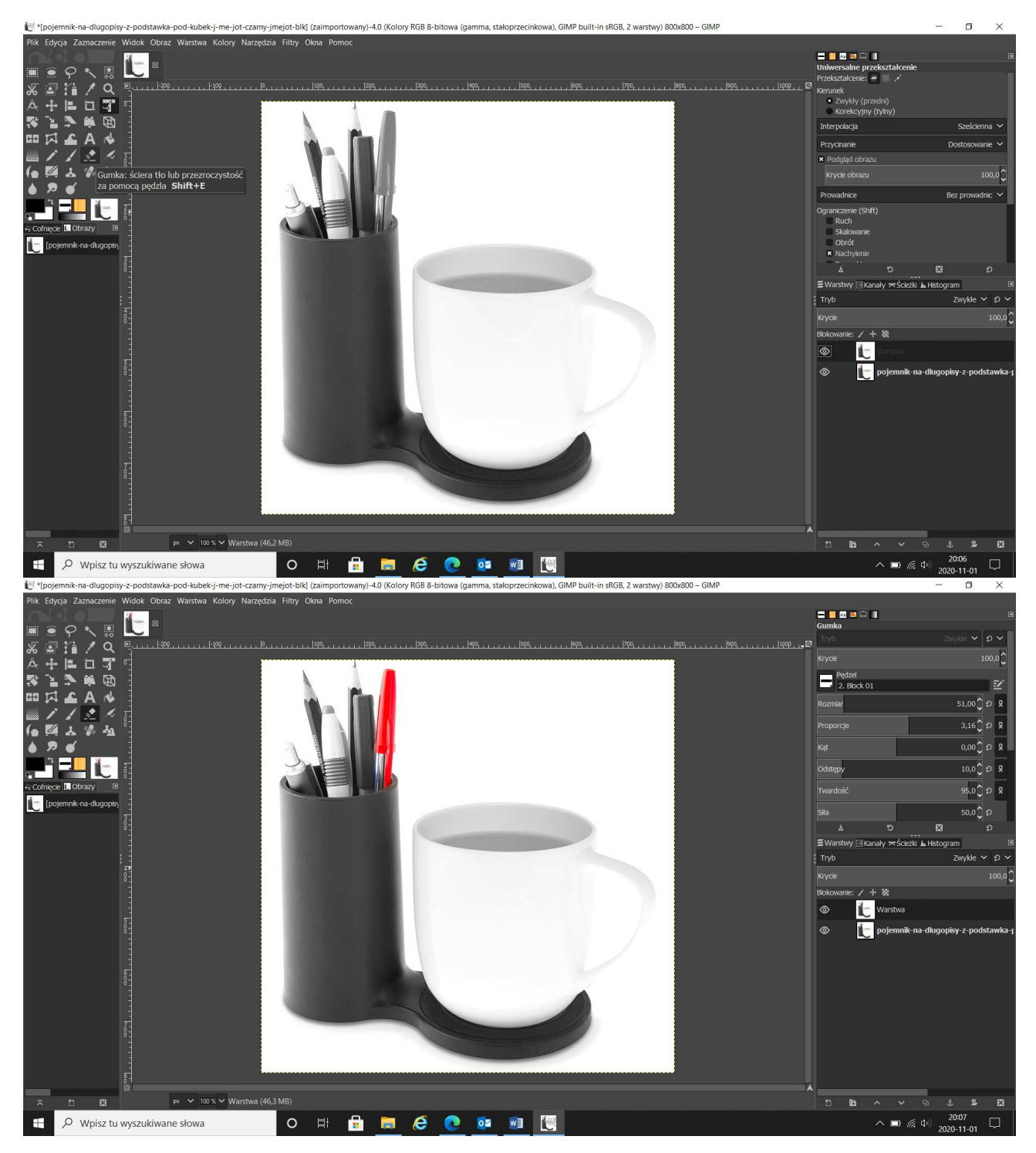

Zadanie nr 2:

Dorysowanie czegoś na zdjęciu gdy nie ma na to miejsca (trzeba powiększyć płótno).

- 1. Z menu **Obraz** wybieramy polecenie **Wymiary płótna….** W nowym oknie, w polach **Szerokość** i **Wysokość** podany jest rozmiar obrazu i jednocześnie płótna (w wybranych jednostkach). Aby zachować proporcje, klikamy na **ikonkę z rozerwanym łańcuchem** i podajemy nowe wymiary płótna, na przykład powiększając jego obszar. Uwaga: Jeśli przed zaakceptowaniem zmiany wybierzemy opcję **Wyśrodkuj**, pierwotny obraz zostanie umieszczony w centrum płótna. Możemy też samodzielnie określić przesunięcie w pionie i w poziomie, podając wartości w polach **Przesunięcie** lub przesuwając miniaturę na podglądzie.
- 2. Następnie można dopasować warstwy do rozmiaru obrazu. W cym celu należy wykonać polecenie **Warstwy>Dopasuj warstwę do wymiarów obrazu**. Używanie narzędzi rysunkowych możliwe jest wyłącznie na obszarach płótna, na których wcześniej zostały zdefiniowane warstwy. Wyjątek stanowi narzędzie **Tekst**, gdyż każdy nowy fragment tekstu zostaje automatycznie wstawiony jako nowa warstwa.

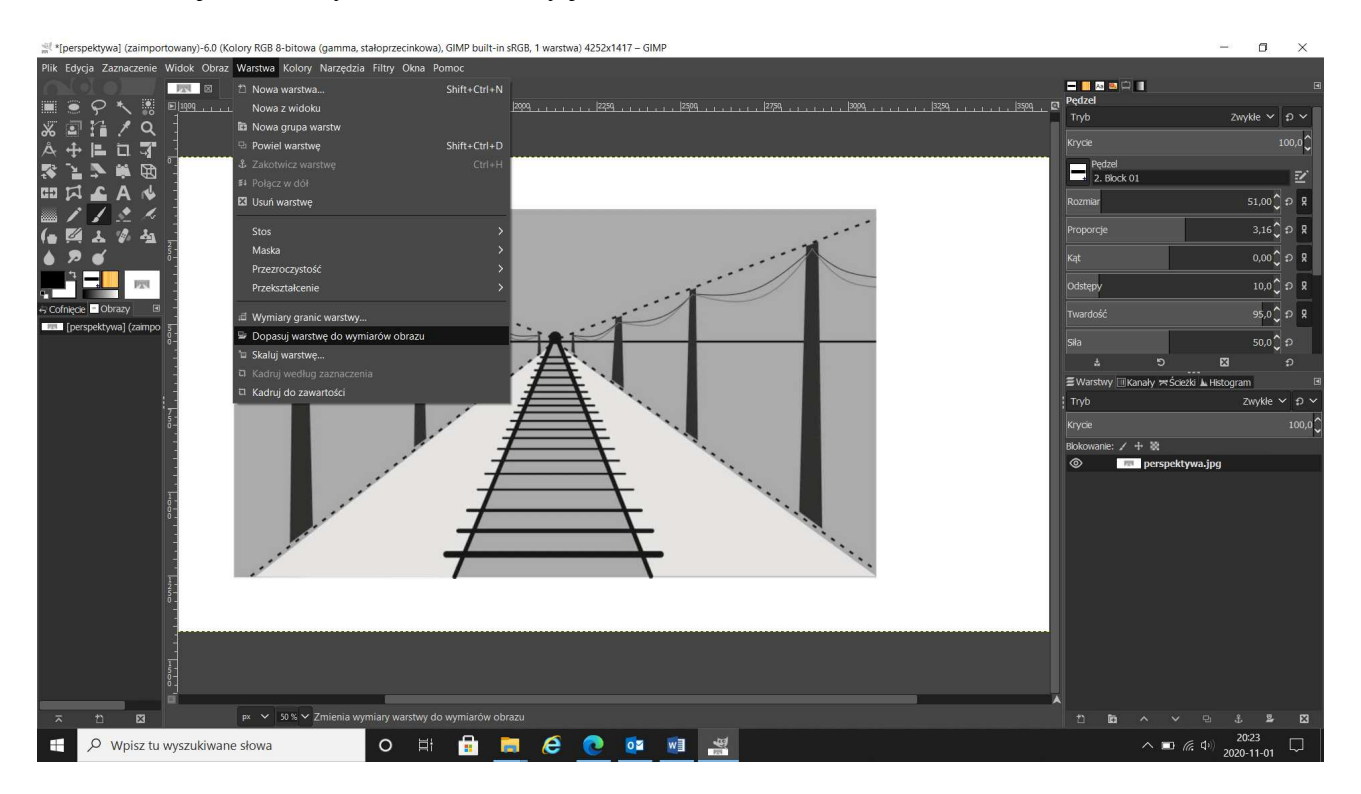

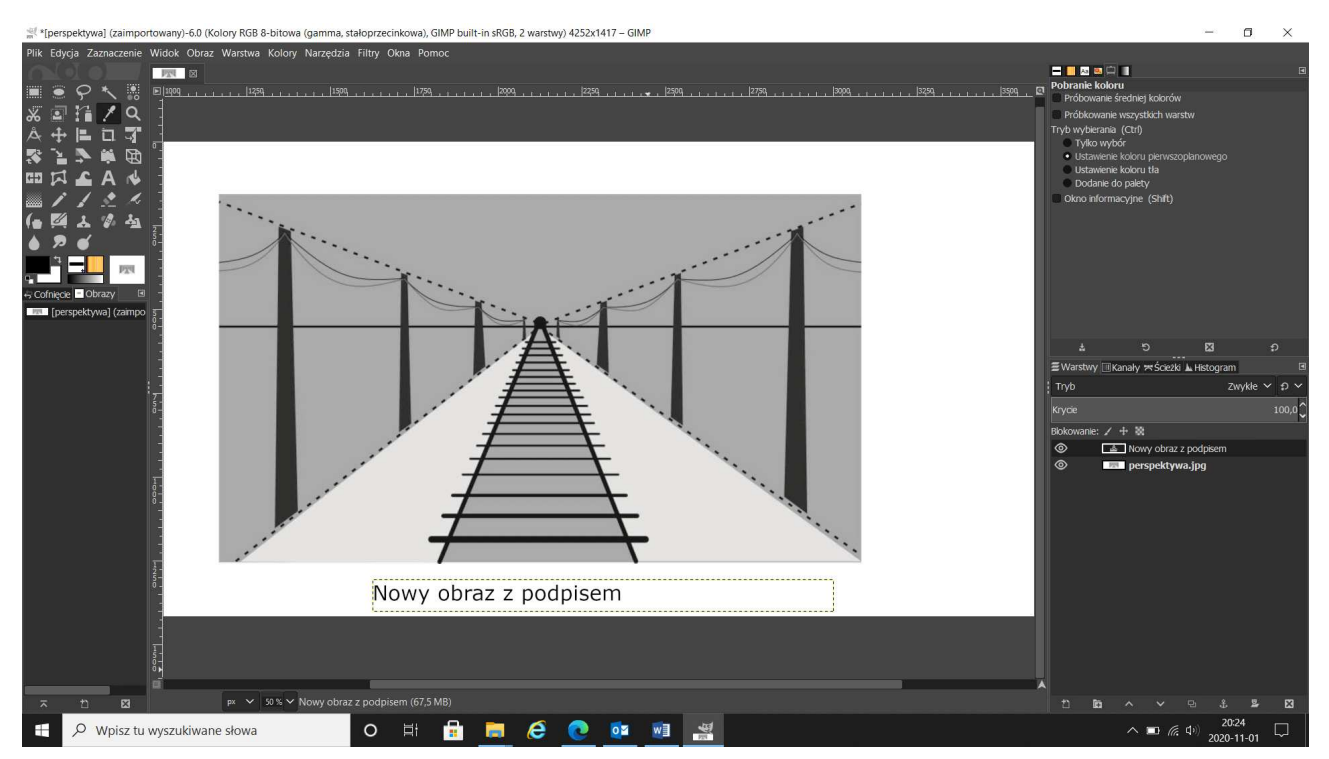

## Zadanie nr 3:

Przenikanie i płynne łączenie zdjęć.

- 1. Otwieramy wybrane zdjęcia jako warstwy: **Plik > Otwórz jako warstwy [CTRL + ALT + O]**. Zdjęcia powinny mieć jednakowe wymiary, jeśli tak nie jest, to większe zdjęcie należy przeskalować używając narzędzia skalowanie lub wybierając z menu: Warstwa -> Skaluj warstwę. W przypadku, gdy zdjęcia mają różne proporcje, trzeba będzie również użyć kadrowania  $\mathbb{Z}$ .
- 2. Do warstwy znajdującej się wyżej (obraz budynku) dodajemy maskę warstwy: klikamy PPM na warstwie i wybieramy z menu: Dodaj maskę warstwy. Kolor maski decyduje o widoczności - stopniu przezroczystości zdjęcia. Czarna maska sprawi, że warstwa będzie całkowicie przezroczysta. Biała maska nie wpłynie na widoczność warstwy. Różne odcienie szarości na masce sprawią, że warstwa stanie się półprzezroczysta. Im ciemniejszy odcień, tym większa przezroczystość. Użycie na masce czarno-białego gradientu sprawi, że warstwa od pełnego krycia będzie stopniowo przechodzić w pełną przezroczystość. Dodajemy maskę na zaznaczenie.
- 3. W przyborniku ustawiamy kolor czarny jako pierwszoplanowy i biały jako kolor tła, o ile nie były już tak ustawione domyślnie.
- 4. Wybieramy z przybornika narzędzie gradient [L]. W opcjach narzędzia ustawiamy gradient: Kolor pierwszoplanowy na kolor tła (powinien być ustawiony domyślnie)

Kształt: Liniowy (również ustawienie domyślne)

- 5. Przeciągamy gradientem od górnej do dolnej krawędzi zdjęcia (maska warstwy musi być aktywna - powinna mieć białe obramowanie).
- 6. Jeśli uzyskaliśmy zamierzony efekt przechodzimy do zaakceptowania zadania poprzez Obraz>spłaszcz obraz.
- 7. Jeśli chcemy aby zdjęcia przenikały się w inny sposób możemy przeciągnąć gradient odwrotnie albo na ukos bądź w poziomie.

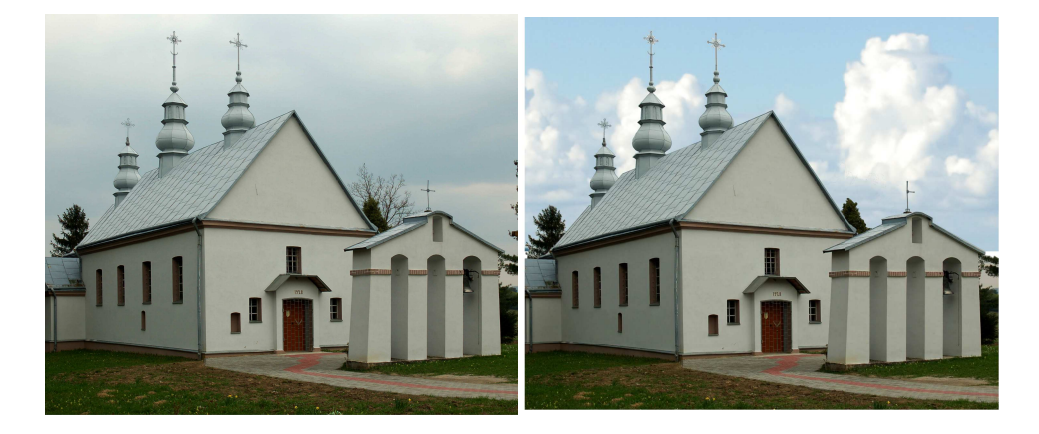